# **ESAC** Law School Support Services

## How to Add Graduate Record Examination (GRE) Scores into ACES<sup>2</sup>

You can enter GRE General Test scores into ACES<sup>2</sup> either by updating an applicant record by hand entering the score, or uploading a file into  $ACES<sup>2</sup>$ .

The scores are stored in the Standardized Tests section of the CAS tab.

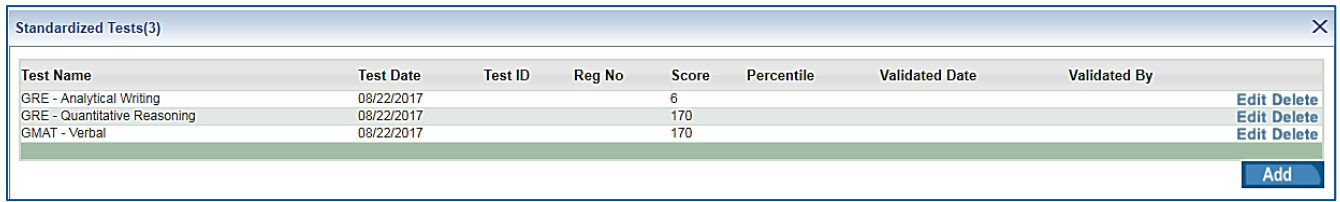

# Hand Entering GRE Scores

- 1. To hand enter the scores, select **Add** in the Standardized Tests section in the CAS tab.
- 2. From the Test Name field, select a GRE option.

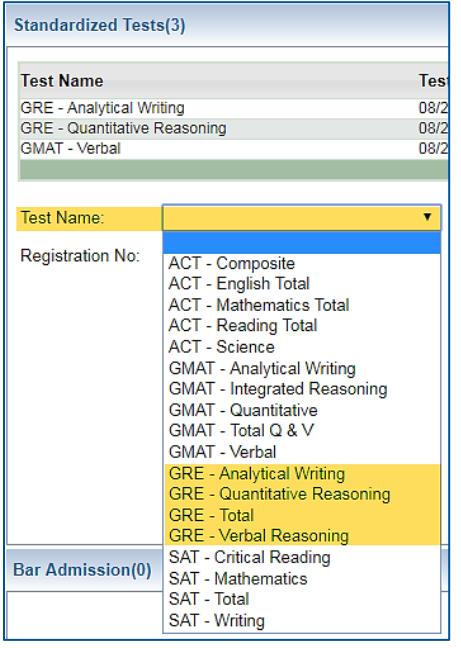

- 3. Enter the following information. It is not necessary to complete all of these fields.
	- Test Date
	- Test ID
	- Registration No.
- Score
- Percentile
- 4. Select **Save**.
	- When you enter scores by hand and check the Validate checkbox, the Validated Date field will display today's date and the Validated By will display your user ID.

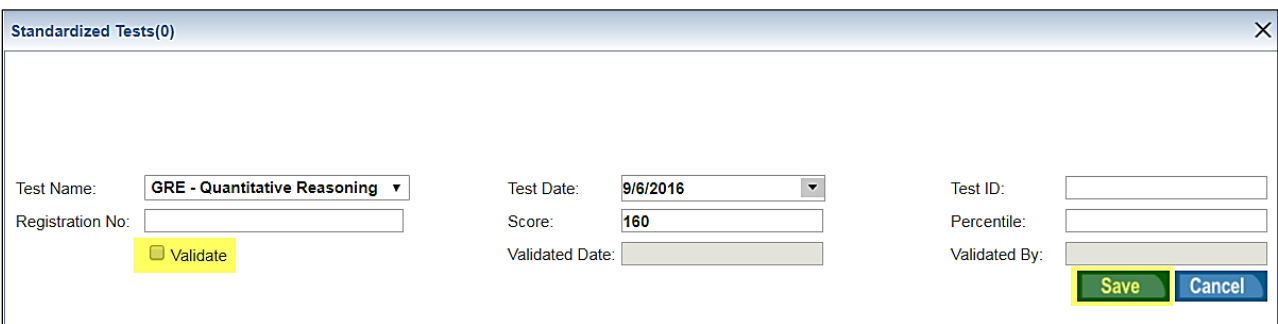

# Entering GRE Scores using File Upload

1. From the File Processing tab, select **Upload**.

Alternatively, select **Upload** from the File Processing section of the site map.

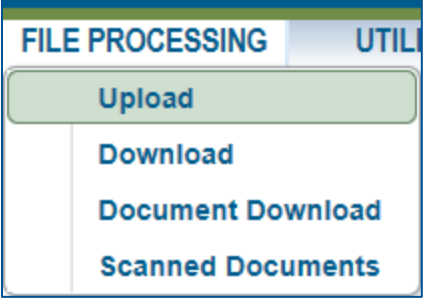

2. From the Data Type dropdown menu, select GRE.

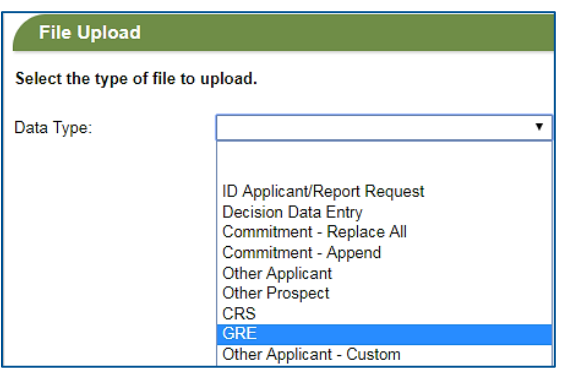

#### 3. Select **Choose File**.

- 4. Navigate to your file location and select the file of GRE scores you want to upload.
- 5. Select **Import**.
	- Once the file is processed, the data will display in the Standardized Tests section of the CAS tab of the applicant record.
	- The Validate checkbox will be checked.
	- If an applicant has applied to multiple programs and has multiple records, we will add GRE score data to all current applicant records.
	- Any score data that is older than five years will not be uploaded.
	- GRE scores will not be added to archived records.
	- Import File History will be updated each time a file is uploaded.

### Matching Criteria

We use the following information to match the data from your file, to the applicants in your database:

- Last name and email address. If no match is found , then by
- Last name, DOB and zip code. If no match is found, then by
- Last name, first name and the last four digits of the SSN.

If no match is found, we will create a new applicant record in ACES<sup>2</sup>.

- If a new record is created, a comment (Standardized Test Score File) will be displayed in the Notes section of the applicant record.
- We will create an exception to alert you that a new record has been added.
- $\bullet$  If your school has both JD and LLM data in one ACES<sup>2</sup> database, we will create an exception to alert you that a new record has been added *and* bypass your degree type default so you can enter this information and review the record.